**仮登録**

ドメイン取得の

キメイン取得の メニオーダーフォーム入力手順

## 1 お申し込みプラン選択 新規ドメイン取得の[お申し込みフォーム] をクリックしてください。

※ドメイン取得のみをおこなうためのお申し込みフォーム です。サーバー契約との同時お申し込みも可能です。 ご希望の際は、本手順でお申し込みをおこなわず、該当 のプランのお申し込みフォームよりお申し込みください。

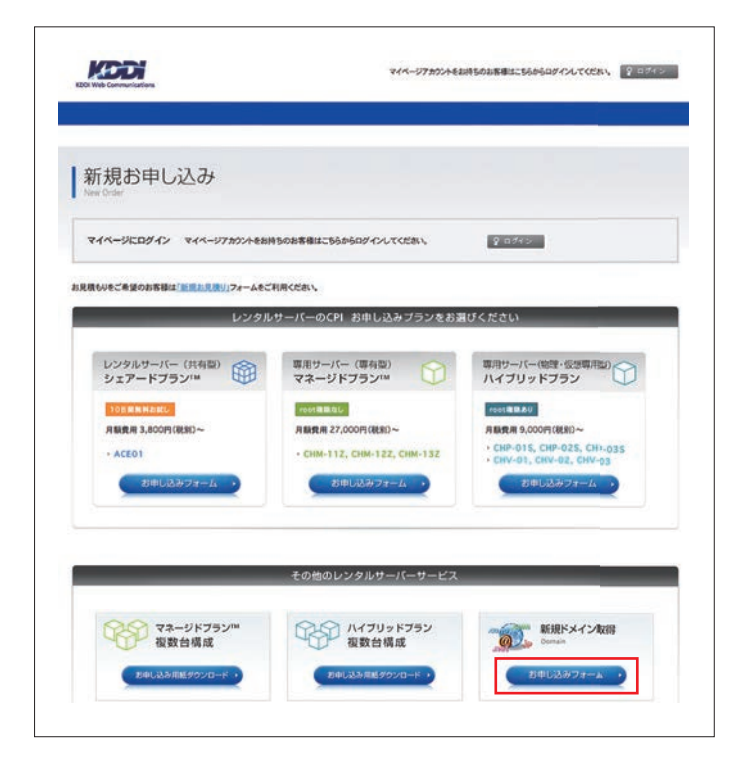

## 2 ドメインの空き状況を検索

取得希望のドメイン名を入力して [ドメイン検索]をクリックしてください。 ※ 仮登録は下記の属性型ドメインのみが対象です。 .co.jp/.or.jp/.ac.jp/.ed.jp/.go.jp

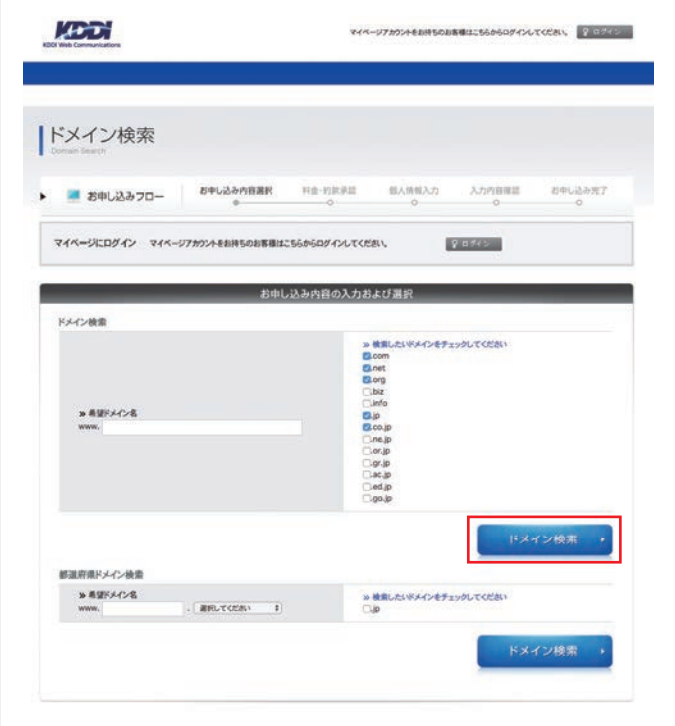

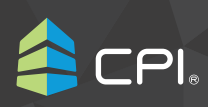

ドメイン取得のお申し込みガイド: 仮登録 オーダーフォーム入力手順

## 3 取得ドメイン名を選択

4 **ご利用料金の確認**

取得希望のドメイン名を選択して [次の画面へ進む]をクリックしてください。

※ 2 でドメイン種類選択箇所に複数チェックを入れた 場合は、図のように複数契約が表示されます。

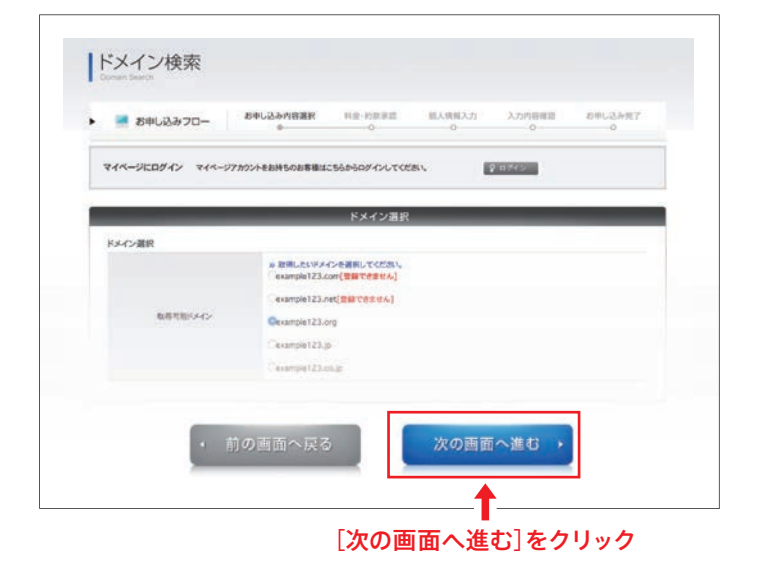

#### |ご利用料金確認  $\begin{array}{ccccccccc} \text{ABFL} & \text{ABFL} & \text{ABFL} & \text{ABFL} & \text{ABFL} & \text{ABFL} \\ \text{ABFL} & \text{ABFL} & \text{ABFL} & \text{ABFL} & \text{ABFL} \\ \text{ABFL} & \text{ABFL} & \text{ABFL} & \text{ABFL} & \text{ABFL} \\ \end{array}$  $\label{eq:main} {\rm BAMBAD} \hspace{1.5cm} {\rm ALMBAD} \hspace{1.5cm} {\rm ALDMBBE}$ お申し込み完了 お申し込み内容の入力および選択 **Z'SEXIMICIONICOM (NGA)** DNSサーバーレングル書·正 10:800 円 (8%)  $\text{DM} \approx -1.502 \cdot \text{E}$  $8.400$  H  $100$ at ministers) 16,200 PF 1953 お早し込みいただくには「お屋式加設用」への掲載が必要です。<br>上記印記をお読みの上、高度する場合は「同様する」にチェックをしてくださ kmera

5 **約款の確認** 約款を確認します。同意する場合は、 [同意する]にチェックをします。

ご利用料金について確認します。

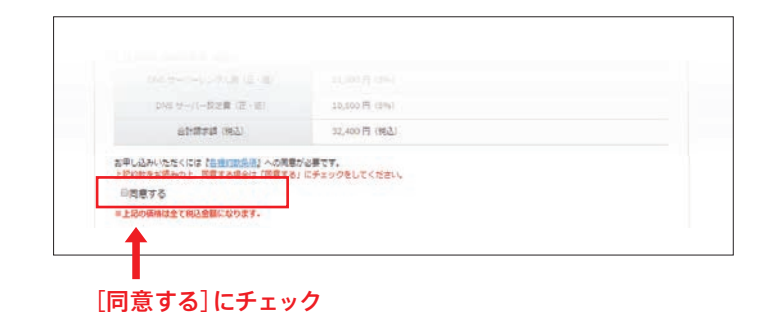

### 6 **確認**

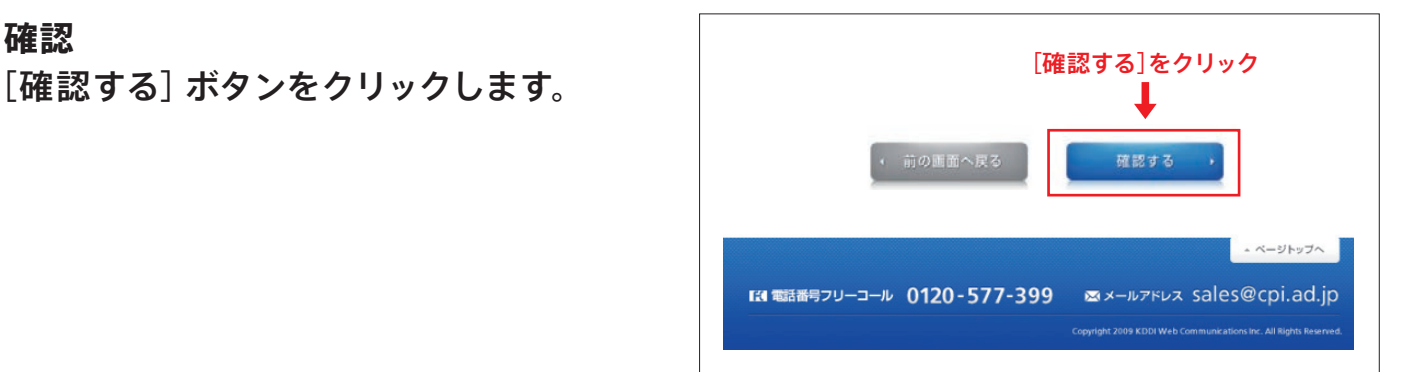

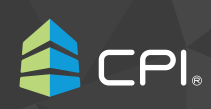

## 7 **ご契約情報の入力**

### 支払方法

支払い方法を確認します。 詳細については、請求書に記載しています。

#### 請求方法 ※必須項目

ご請求方法を選択します。 [メールのみ]と[メールと郵送]を選択できます。 どちらかを選択してください。

## 振込人名義 ※必須項目

全角カタカナで振込人名義を入力します。 入力例:カ)シーピーアイ 本入力は初回の振込の際にのみ参考とさせていただく情報 です。更新を踏まえご入力いただく必要はございません。

#### 設定情報通知方法 ※必須項目

設定情報通知方法を確認します。 新規ドメイン取得は、メールのみでのご連絡となります。

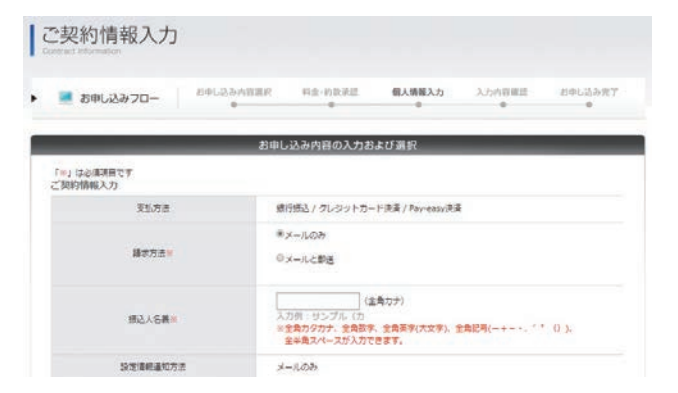

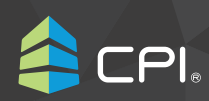

## 8 **管理先情報の入力** ドメイン維持管理契約の管理担当者の 情報を入力します。

※ お申し込み後、ドメイン維持管理契約に関するご連絡は 登録いただいたメールアドレスにお知らせします。

## 組織形態

組織形態を「法人]と「個人]から選択してください。

会社 / 組織名(会社 / 組織名ふりがな) ※必須項目

会社名・組織名をふりがなも含めて入力します。

担当者部署名・担当者役職名 ※法人選択時のみ

管理担当者の方の部署名・役職名を入力します。

担当者名 (担当者名 かな) ※必須項目

管理担当者の方の姓名をふりがなを含め入力します。

郵便番号・都道府県・住所 ※必須項目

管理担当者の方の郵便番号、住所を入力します。郵便番号 で検索することで該当する住所の一部が出力されます。

TEL ※必須項目・FAX

管理担当者の方に連絡がとれる電話番号・FAX を入力し ます。

担当者 E-mail{ 担当者 E-mail (確認)}※必須項目

管 理担当者の方に連 絡がとれるメールアドレスを確認 のため 2 回入力します。

ドメイン維持管理契約に関するご連絡はこちらにご登録 いただいたメールアドレスにお知らせします。

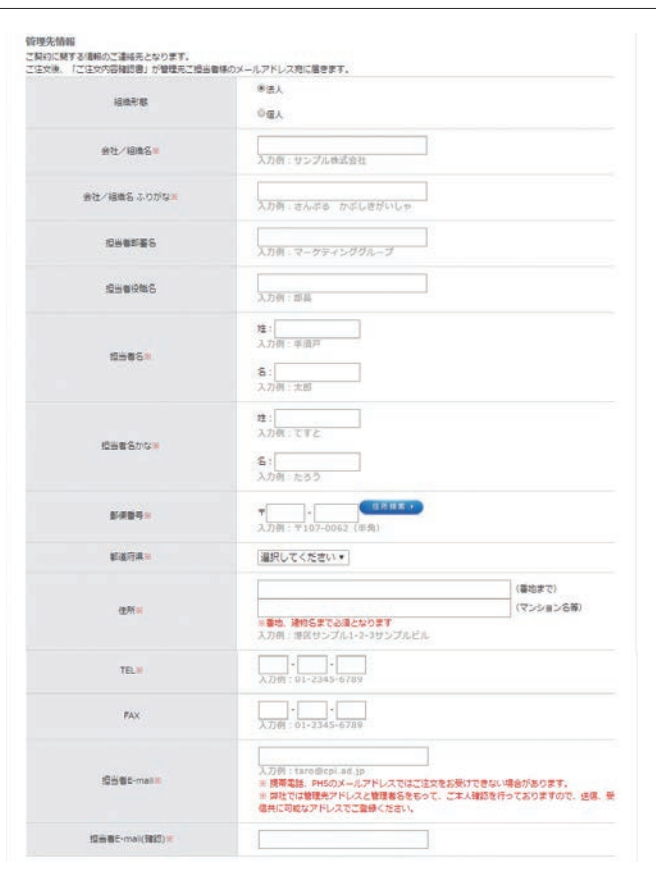

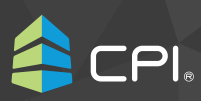

#### 9 **請求先情報の入力**

ドメイン費用のご利用料金の請求先情報 を入力します。

管理先情報と同じ場合は、[管理先情報 と請求先情報は同じです]を選択します。

#### 組織形態

組織形態を「法人]と「個人]から選択してください。

ご請求担当者の方の部署名・役職名を入力します。 会社/組織名(会社/組織名ふりがな) ※必須項目

#### 担当者部署名・担当者役職名 ※法人選択時のみ

ご請求担当者の方の姓名をふりがなを含め入力します。

#### 担当者名(担当者名かな)※必須項目

ご請求担当者の方の姓名をふりがなを含め入力します。

#### 郵便番号・都道府県・住所 ※必須項目

請求書の送付先となる郵便番号、住所を入力します。 郵便番号で検索することで該当する住所の一部が出力 されます。

#### TEL ※必須項目・FAX

ご請求担当者の方に連絡がとれる電話番号・FAX を入力 します。

#### 担当者 E-mail{ 担当者 E-mail (確認)}※必須項目

ご請求担当者の方に連絡がとれるメールアドレスを確認の ため 2 回入力します。

ご利用料金に関するご連絡は登録いただいたメールアド レスにお知らせします。

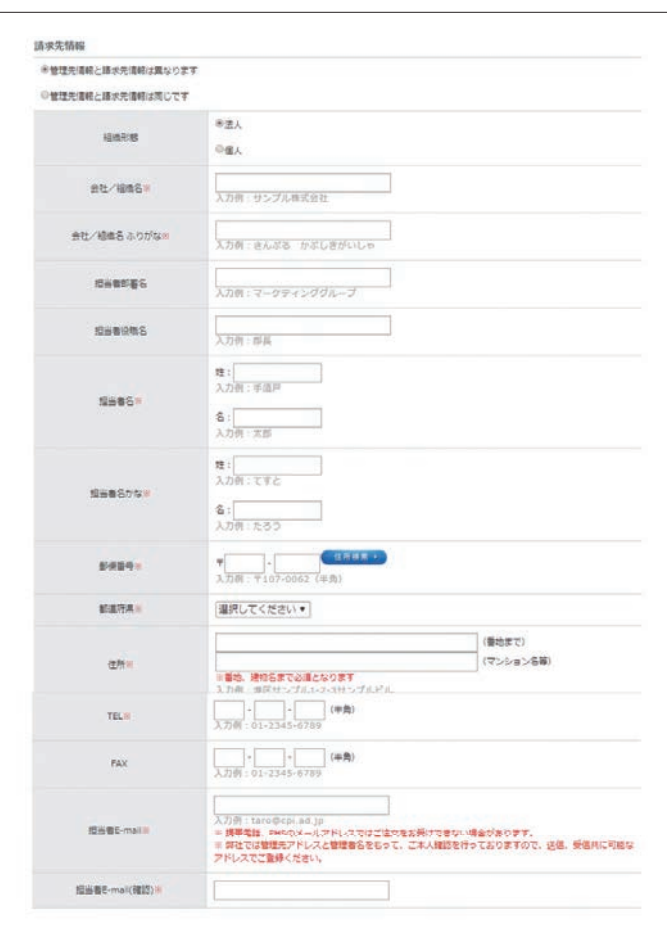

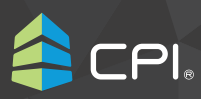

#### 10 **次の画面へ進む**

ご契約情報の入力内容をご確認いただ き、問題がなければ「次の画面へ進む]ボ タンをクリックします。

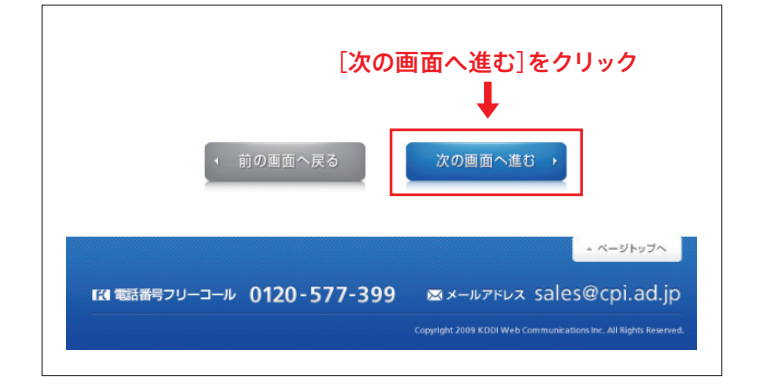

# 11 **ドメイン登録情報の入力**

ドメイン登録情報を入力します。設立登 記の選択は、「登記申請中または登記予定] をご選択ください。選択により入力項目 が、仮登録情報に切り替わります。

#### 設立予定組織名

登記または認可予定の組織名を入力ください。

#### 申請代理人情報

仮登録申請に関する責任者として実在する法人又は個人 の組織名を入力ください。

代表者個人名での登録や制作会社名義でのご登録でも大 丈夫です。

## 12 **次の画面へ進む**

ドメイン登録情報の入力内容をご確認い ただき、問題がなければ[次の画面へ進 む]ボタンをクリックします。

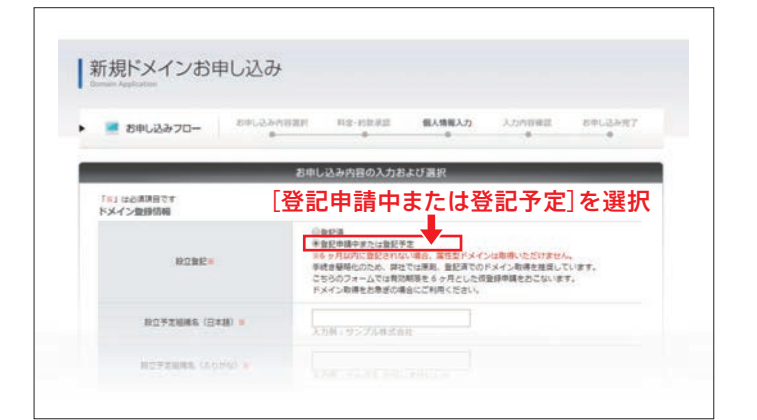

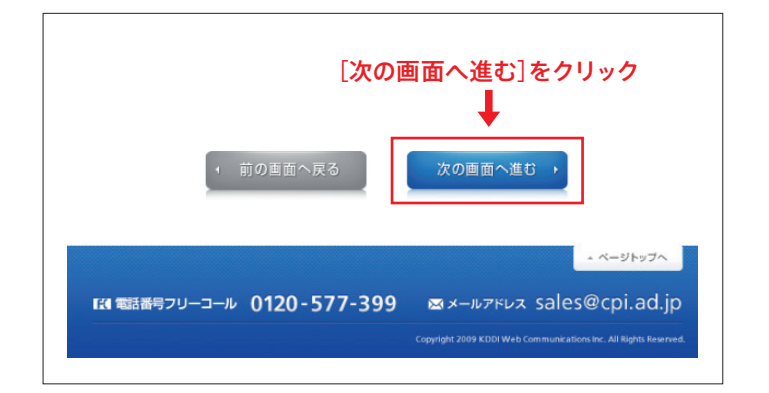

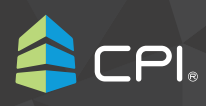

## 13 **入力内容の確認**

入力内容をご確認いただき、問題がなけ れば[お申し込み]ボタンをクリックします。

[前の画面へ戻る]ボタンをクリックして、対象項目まで戻り、 対象箇所を修正することができます。

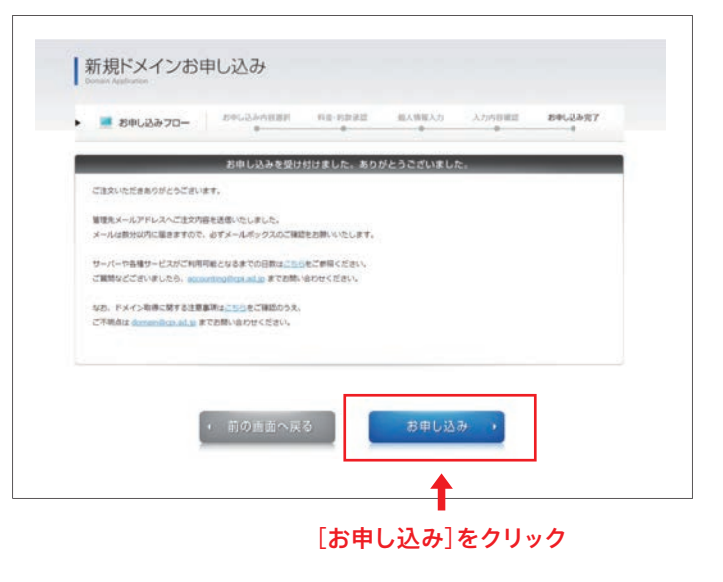

## 14 **お申し込み完了** 仮登録のお申し込みが完了となります。

請求書をフォームでご指定いただいた発行方法にてお送りい たします。

ご請求金額のご入金確認後にドメイン取得をおこないます。 ご不明な点がありましたら、下記までお問い合わせください。

## お問い合わせ先:domain@cpi.ad.jp

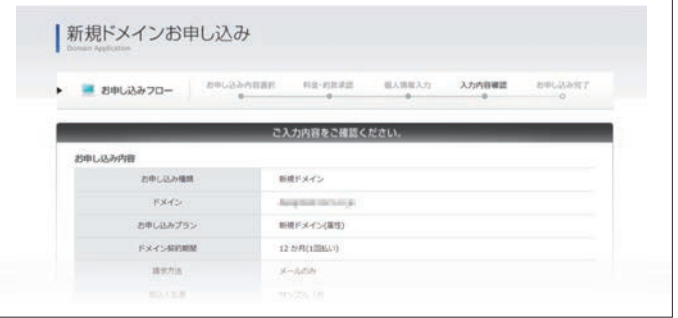

https://www.cpi.ad.jp/ **000 0120-577-399** (受付時間 平日/10:00~18:00) △ domain@cpi.ad.jp 更新日: 20201030

 $PI.$